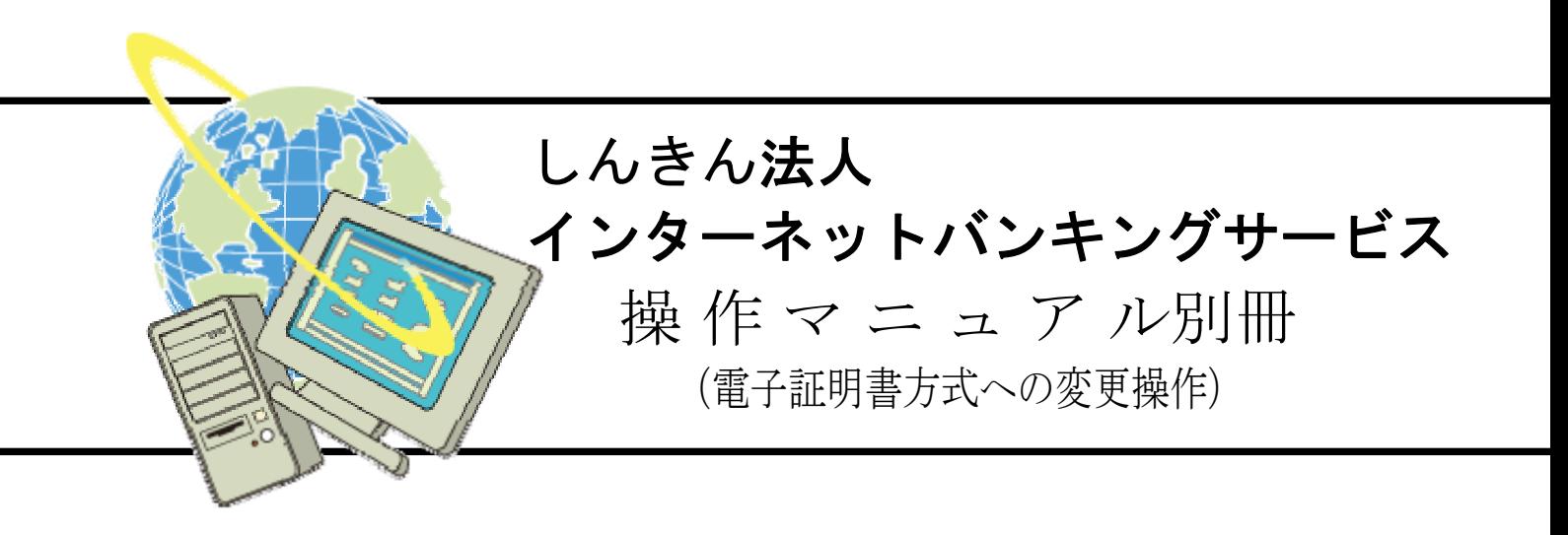

第1版

### はじめに

しんきん法人インターネットバンキングサービス(以下、法人 IB サービスといいます)を利用いた だき、まことにありがとうございます。

本マニュアル別冊は、法人 IB サービスの本人認証方式を ID・パスワード方式から電子証明書 方式に変更される場合の留意事項、必要な設定の操作方法について記述しています。

※各業務の操作方法については、「しんきん法人インターネットバンキング 操作マニュアル(ご 契約先向け)」をご覧ください。

主な操作の流れは下図のとおりです。

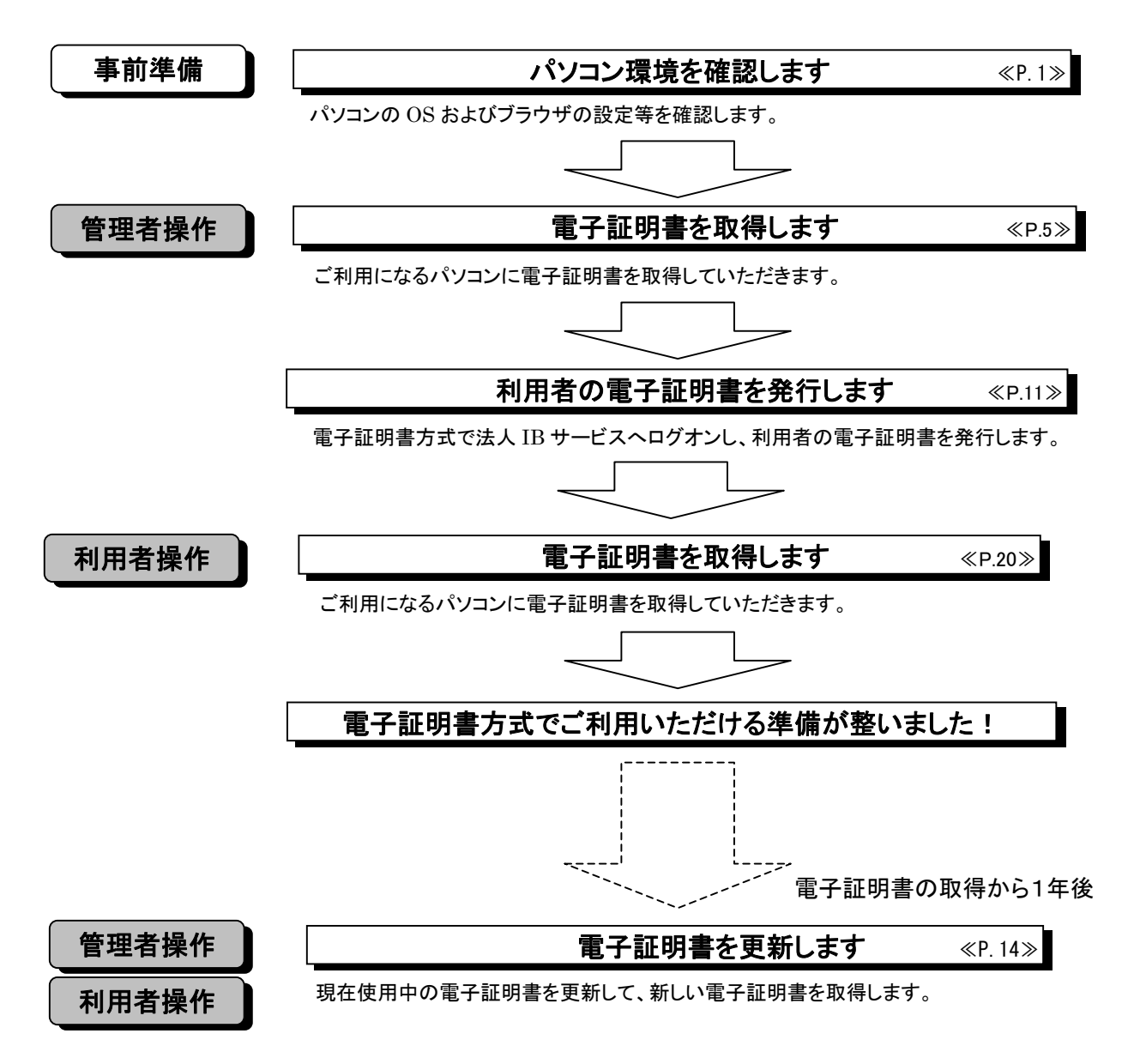

# 目次

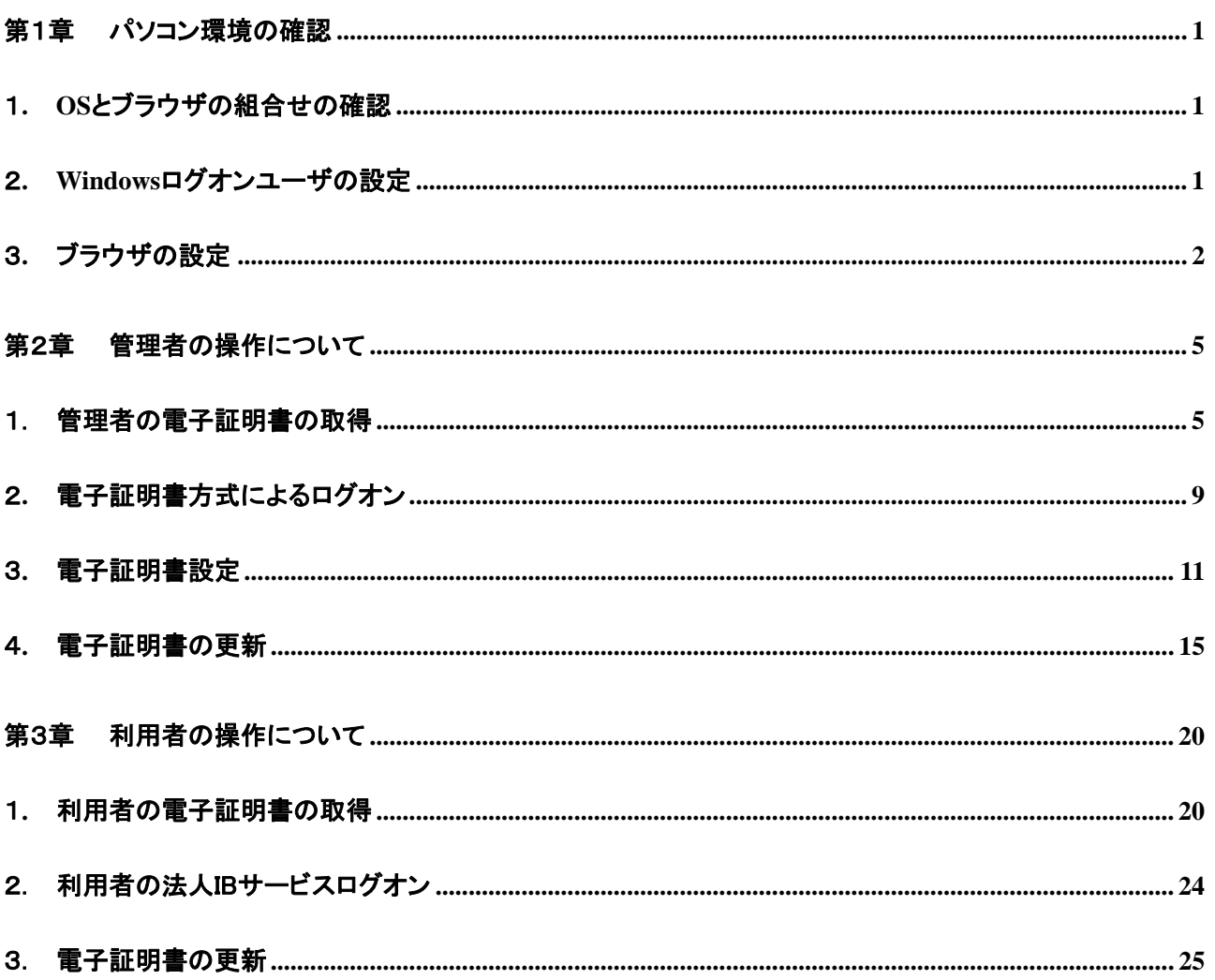

### <span id="page-3-0"></span>第1章 パソコン環境の確認

電子証明書方式をご利用いただく前に、パソコン環境について確認してください。 法人 IB サービスをご利用なる上で別途必要になる設定については、「しんきん法人インターネットバ ンキングサービス 操作マニュアル(ご契約先向け)」をご覧ください。

### 1**. OS** とブラウザの組合せの確認

電子証明書方式をご利用になるには、下記の OS とブラウザの組合せを満たすことを 確認してください。

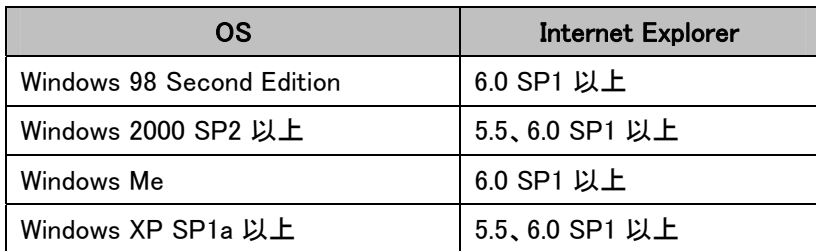

※電子証明書方式では、Netscape はご利用いただけません。

※上記は動作確認済みの機種ですが、動作を保証するものではありません。

#### 2**. Windows** ログオンユーザの設定

ご利用の Windows ログオンユーザのユーザ権限が次のように設定されていることを確 認してください。なお、電子証明書方式で法人 IB サービスをご利用する際には、電子証 明書の取得を行ったときと同じユーザで Windows にログオンする必要があります。

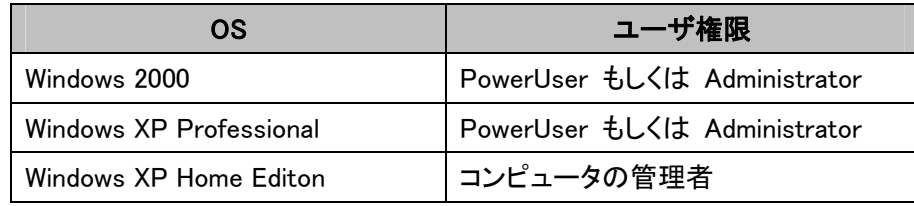

※ Windows 98 および Windows Me では、ユーザ権限の設定は不要です。

#### ご注意ください

● 上記のユーザ権限は電子証明書の取得時および更新時に必要な権限です。電子証 明書の取得または更新が終了すれば元の権限に戻していただいて構いません。

### <span id="page-4-0"></span>3**.** ブラウザの設定

電子証明書の取得時および更新時に、ActiveX コンポーネントのダウンロードとインス トールする場合がありますので、以下の手順により、ブラウザのセキュリティレベルを「中」 に設定してください。

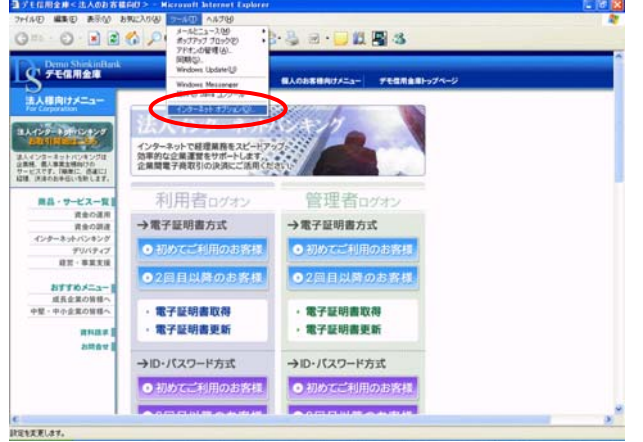

#### 【例 WindowsXP SP2 の場合】

① ブラウザの「ツール(T)」→「インターネットオプション (O)」を選択してください。

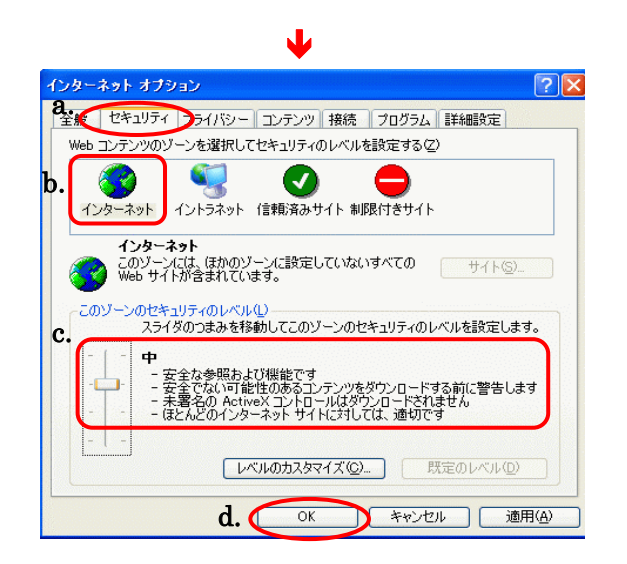

- ② インターネットオプション画面が表示されます。
	- a. メニュータブの「セキュリティ」を選択してください。
	- b. 「インターネット」を選択してください。
	- c. 「このゾーンのセキュリティレベル(L)」が「中」であることを 確認してください。
		- ※1 セキュリティレベルが「中」でない場合は、以下の操作を行って ください。
			- ・ 「既定のレベル(D) 」をクリックしてください。
			- ・ 「このゾーンのセキュリティレベル(L) 」が「中」であることを 確認してください。
			- ・「適用(A) 」をクリックしてください。
	- d. [OK ]をクリックしてください。

#### (ご参考)セキュリティレベルのカスタム設定を行う方法

ブラウザのセキュリティレベルをカスタム設定する方法は以下のとおりです。

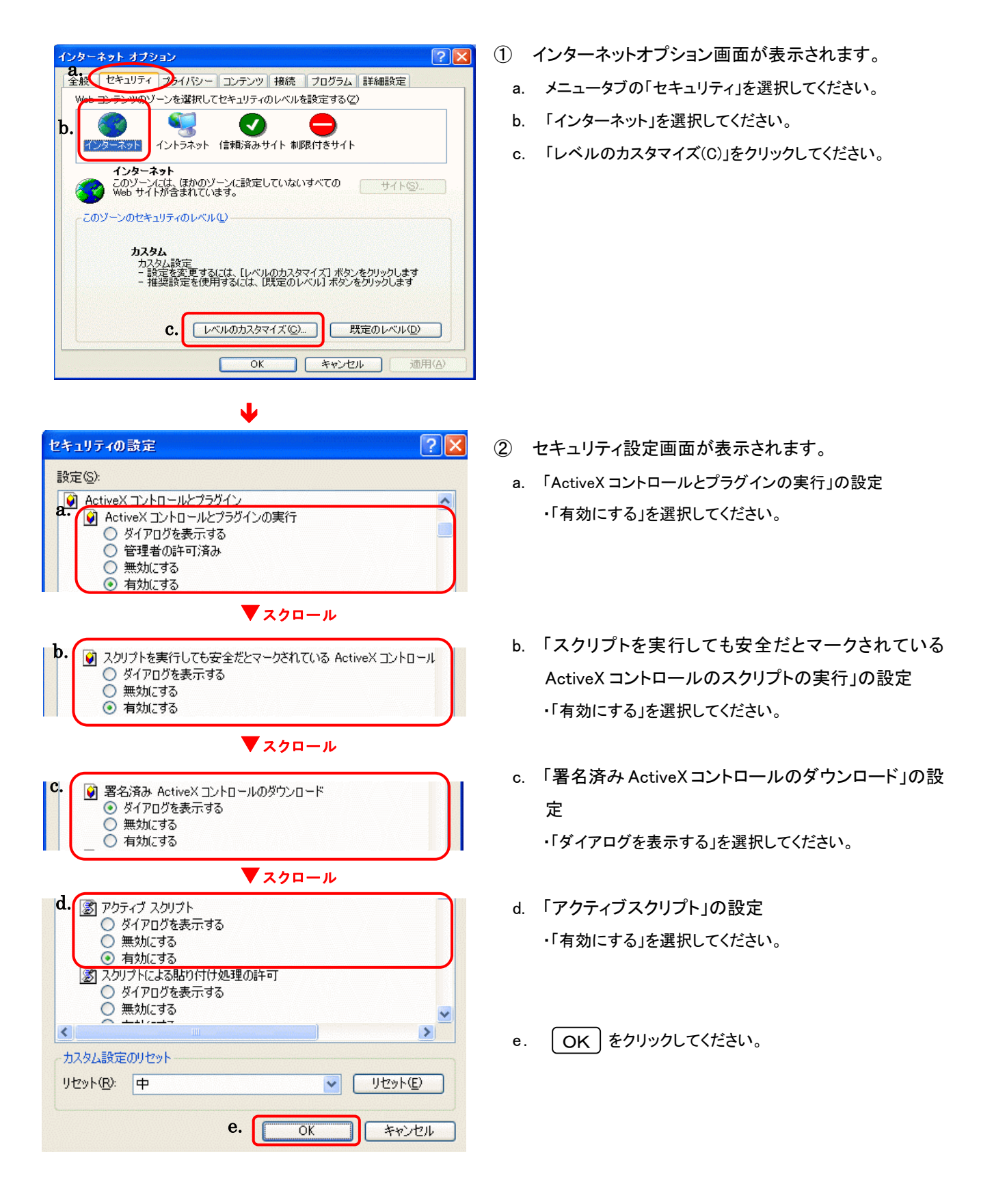

#### ご注意ください

- 会社などの社内 LAN において、ファイアウォールやプロキシを通じてインターネット に接続している場合、ファイアウォールやプロキシの設定によって ActiveX コンポー ネントのダウンロードが制限されている場合があります。ネットワーク管理者様等に ActiveX コンポーネントのダウンロード制限について確認してください。
- OS やウィルス対策ソフトウェアなどに付属しているパーソナルファイアウォール機能 により、ActiveX コンポーネントのダウンロードが制限されている場合があります。こ のような機能を一旦停止する必要があります。

### <span id="page-7-0"></span>第2章 管理者の操作について

#### 1. 管理者の電子証明書の取得

「管理者」の方の電子証明書の取得を行います。

- ◆電子証明書方式で法人IBサービスをご利用になる上で必要になる電子証明書を取得 する操作です。
- ◆電子証明書の取得は、電子証明書の有効期限切れ、紛失等による電子証明書の再発 行後にも必要になります。
- ◆電子証明書の有効期間は、取得を行ってから1年間です。有効期限の30日前から有 効期限までに電子証明書の更新を行ってください。

#### こ注意ください

- 約80日間を過ぎますと電子証明書の取得ができなくなります。ご利用申込後は速やかに電子 証明書を取得してください。 ● 電子証明書の取得ができる期間は当金庫に利用申込を行ってから約80日間です。
- 法人 IB サービスをご利用になるパソコンから電子証明書の取得を行ってください。電子証明書 はパソコンに設定されますので、他のパソコンからはご利用になれません。
- 法人 IB サービスをご利用になるユーザで Windows にログオンしてください。電子証明書は Windows のユーザ毎に設定されますので、他のユーザではご利用になれません。

#### (1) 電子証明書の取得操作

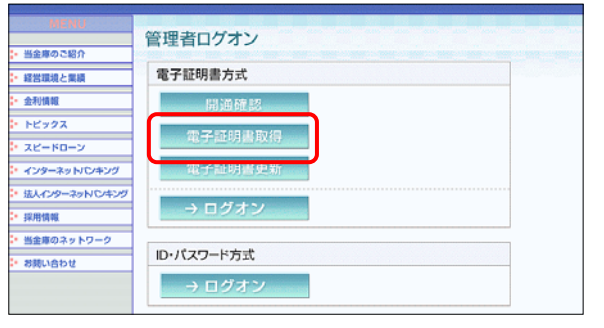

Ð

① 当金庫の法人インターネットバンキングのトップページ から[電子証明書取得]をクリックしてください。 ※1 実際の画面とは異なります。

※1 ご利用のパソコン環境によっては、次画面<電子証明書 発行情報入力>が表示される前に ActiveX のダウンロードが必要な場合があります。 以下の手順に従って ActiveX をダウンロードしてください。

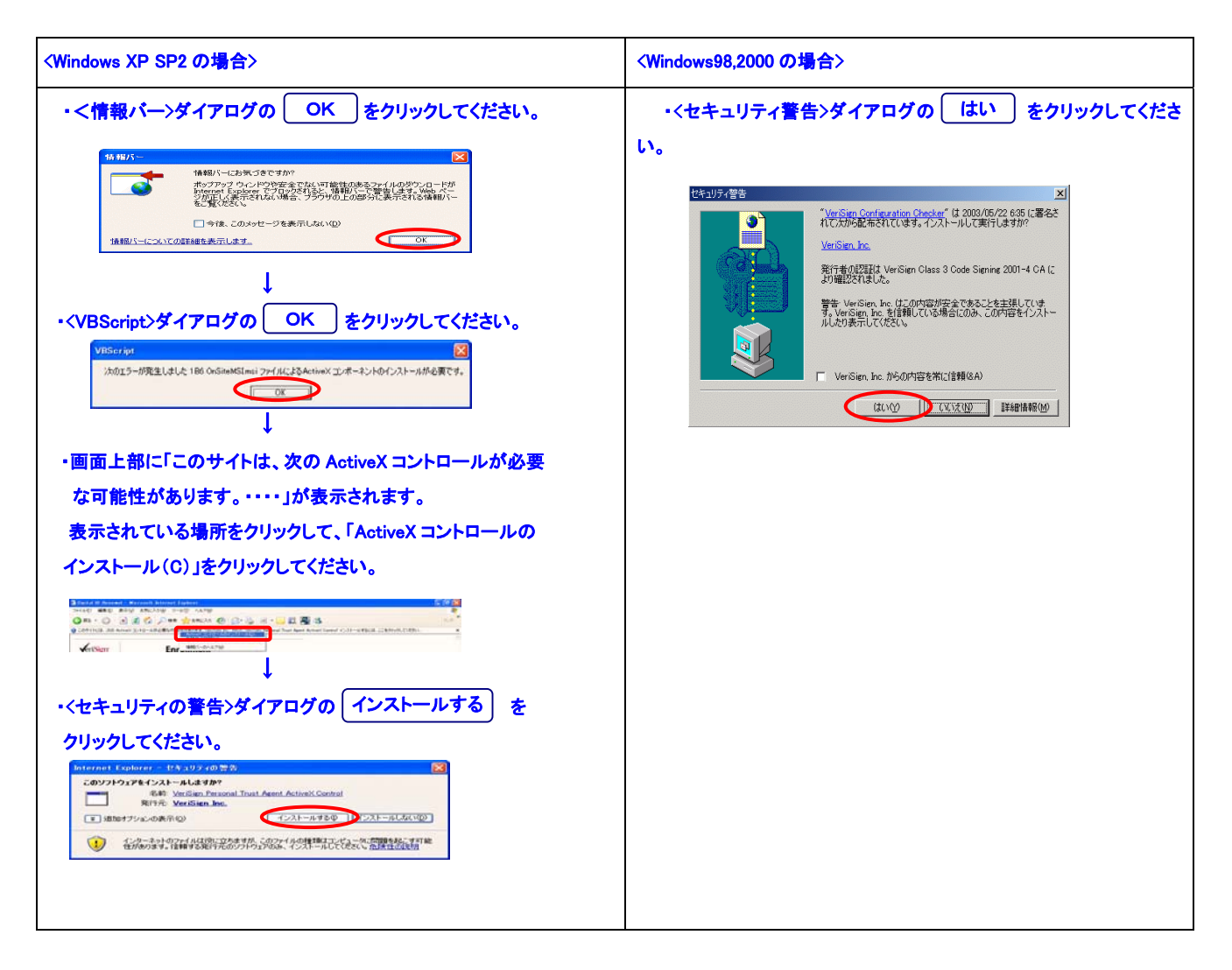

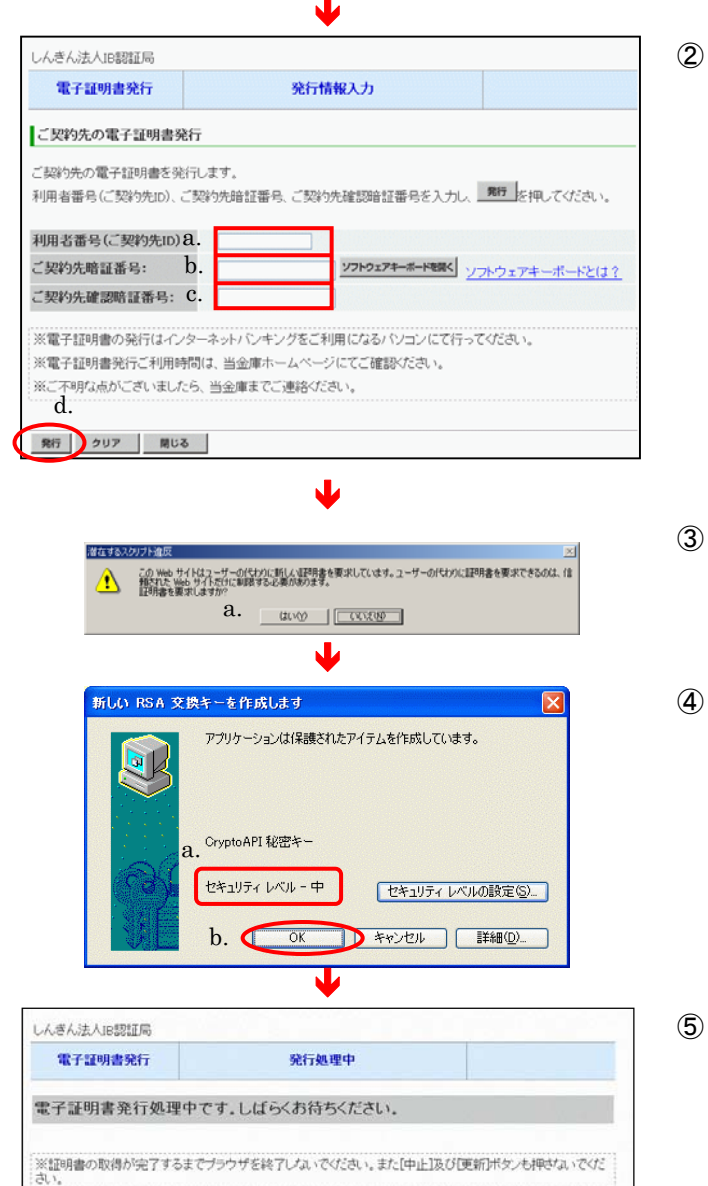

Ð 潜在するスクリプト違反 ▲● ついて、このスページを使われることを、このことは、このこのことです。<br>● のこのことに、このことを、このことを、このことは、ためです。作業でれていないまではまいいの、しかしていたのかイントールされ<br>そのこは特にれていないプログラムがこのユービューマ実行され、ユーザーのテータにアクセスする可能性があります。 a. a. 必ず をクリックしてください。 はい Ð しんきん法人IB認証局 雷子師明書発行 **登行字子** 電子証明書の発行が完了しました! 電子証明書 情報 Organization = The Shinkin Banke Information System Center Co.,Ltd<br>Organizational Unit = Shinkin HoujinIB CA a. rganizational Unit = IssuedCount = 001<br>ommon Name = 12345678901 9999 ·リアル番号 = 3c05cc77ae900eb2fc1a4701a4i ※電子証明書の有効期間は1年です。 ※電子証明書はとても重要なものです。厳重に管理してください。

- ② <電子証明書発行 発行情報入力>が表示されます。
	- a. 「利用者番号」を入力してください。
	- b. 「ご契約先暗証番号」を入力してください。
	- c. 「ご契約先確認暗証番号」を入力してください。
	- d. [ 発行 ] をクリックしてください。

- く潜在するスクリプト違反>ダイアログが表示されま す。
	- a. 必ず 「はい るをクリックしてください。
- <新しい RSA 交換キーを作成します>ダイアログが表 示されます。
	- a. セキュリティレベルが「中」であることを確認してくださ い。
	- b.  $\begin{bmatrix} OK \end{bmatrix}$  をクリックしてください。
- ⑤ <電子証明書発行 発行処理中>画面が表示され、電 子証明書の発行処理が始まります。
	- ※1 発行処理中にブラウザを閉じたり、ブラウザの[中止]およ び[更新]をクリックしないでください。 ※2 発行処理時間によっては、この画面は表示されない場合 があります。
- ⑥ 再度、<潜在するスクリプト違反>ダイアログが表示さ れます。
	-
- ⑦ <電子証明書発行 発行完了>画面が表示されますと、 電子証明書の発行は完了です。
	- a. 発行された電子証明書の内容を確認します。

 「利用者番号(ご契約先 ID)」 + 「金融機関コード」 Common Name が以下になっていることを確認してください。

<u>b. おような キャッシュ - インスター・マー・マー・エンス - インスター・レー・レー・ロー・ロー・ロー・ロー・ロー・ロー・ロー・スタリックしてください。ブラウザが閉じます。</u>

### (2) 電子証明書の設定確認

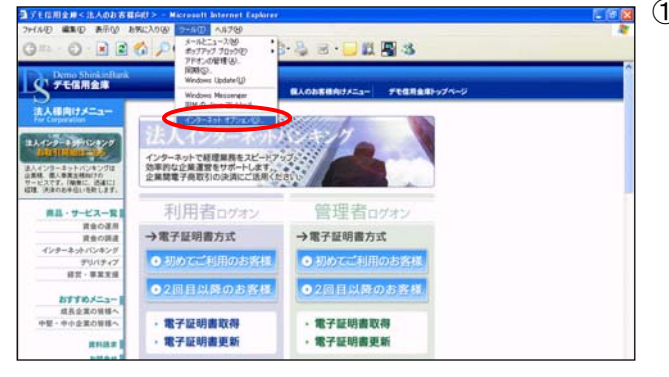

Ð

 $\sqrt{2}x$ 

適用(A

インターネット オブション

証明書  $\Box$ 

個人情報

全般 | セキュリティ | プライバシ | エンテンツ | 3% | プログラム | 詳細設定 |<br>- エンテンツ アドバイザ | 8.<br>- スペント | 初期システムを使用すると、このエンピュータから表示できるインターネット

証明書を使用して個人、証明機関、発行元を確認します。<br>| SSL 状態のクリアSS | ■証明書 © 。 | ● 発行元 (B) 。

Microsoft プロファイル アシスタントは個人情 | 個人情報(B)...<br>報を保存します。

 $\begin{array}{|c|c|c|c|c|c|} \hline & {\rm OK} & & & \\ \hline & {\rm OK} & & & \\ \hline & & & & \\ \hline & & & & \\ \hline & & & & & \\ \hline & & & & & \\ \hline & & & & & \\ \hline & & & & & \\ \hline & & & & & \\ \hline & & & & & & \\ \hline & & & & & & \\ \hline & & & & & & & \\ \hline & & & & & & & \\ \hline & & & & & & & \\ \hline & & & & & & & & \\ \hline & & & & & & & & \\ \hline & & & & & & & & & \\ \hline & & & & & & & & & \\ \hline & & & & & & & & & \\$ 

[有効にする(E)... ] 一 設定(T)...

① ブラウザの「ツール(T)」-「インターネットオプション(O)」 を選択してください。

※1 実際の画面とは異なります。

- ② <インターネットオプション>画面が表示されます。
	- a. メニュータブの「コンテンツ」を選択してください。
	- b. | 証明書 |をクリックしてください。

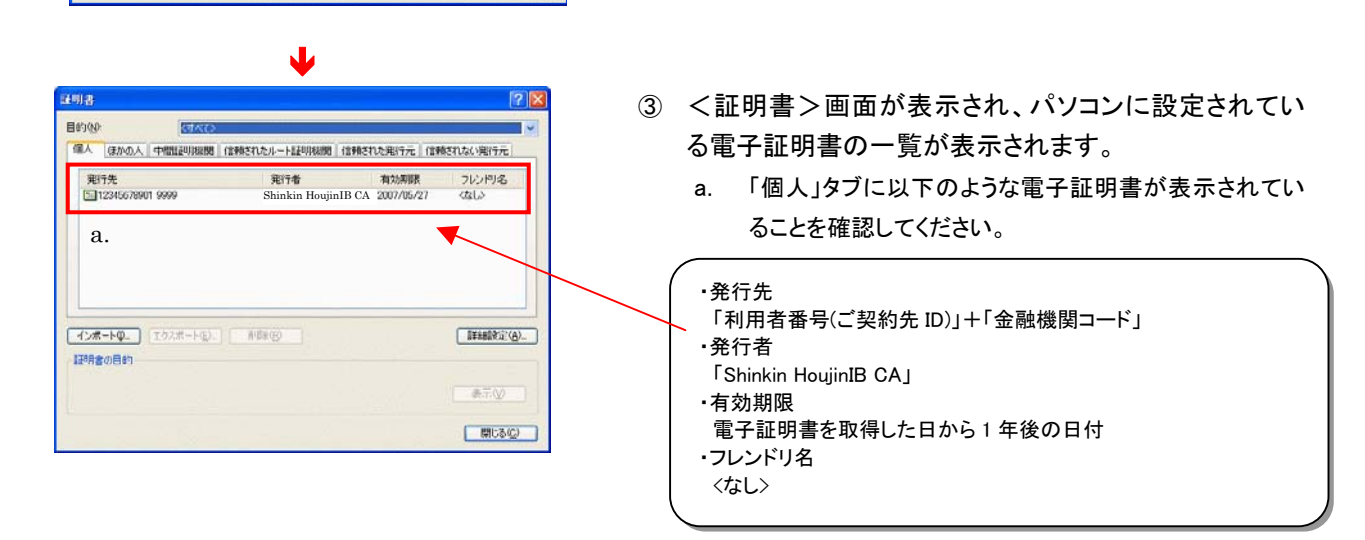

● 電子証明書の取得後は、取得した電子証明書の内容を確認し、電子証明書方式で法人 IB サー ビスにログオンしてください。正常にログオンできない場合は、速やかに当金庫へご連絡願いま す。 ご注意ください

### <span id="page-11-0"></span>2**.** 電子証明書方式によるログオン

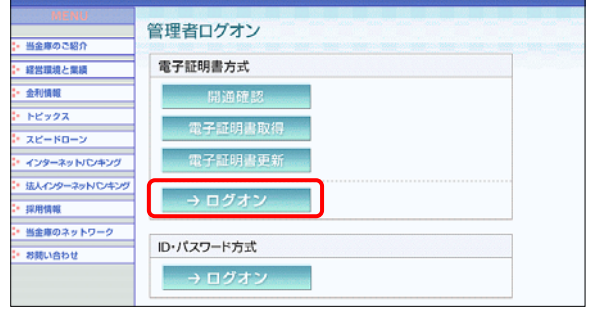

Ð

① 当金庫の法人インターネットバンキングのトップページ から「電子証明書方式」の管理者ログオンをクリックして ください。「ID・パスワード方式」ではログオンできませ  $\mathcal{L}_{\alpha}$ 

② <デジタル証明書の選択>ダイアログが表示されます。

※1 実際の画面とは異なります。

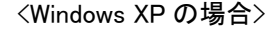

#### デジタル証明書の選択  $\boxed{2}$ 識別 a. 電子証明書を選択してください。 表示しようとしている Web サイトには識別が必要です。証明書<br>、を選択してください。  $\sqrt{2}$ 以下の内容が表示されます。 著行者 a. 名前 12345678901 9999 Shinkin HoujinIB CA 「利用者番号(ご契約先 ID)」+ 「金融機関コード」 ※1 Windows98,2000 では、<クライアント認証>ダイアログが表示さ  $\rightarrow$  $\overline{\left( \right. }%$ ■ 詳細な情報(M). ■ 計明書の表示(V). れます。 b. | OK |をクリックしてください。  $b.$  OK <Windows98,2000 の場合> クライアント認証 ∕ ⊤l×l 識別 表示しようとしている Web サイトには識別が必要です。接続時(<mark>東用</mark><br>する証明書を選択してください。 ∕♥ a. 12345678901 9999 ■詳細情報(<u>M</u>).. ┃ 証明書の表示(<u>V</u>)...  $\mathbf{b}$ .  $\overline{OK}$ キャンセル Ð ③ 管理者のログオンを行います。 ご契約先ログオン a. ご契約先暗証番号を入力してください。 b. をクリックしてください。 ログオン a. ※ソフトウェアキーボードは、ご契約先暗証番号の入力にご利用いただけます。 ログオン クリア | 閉じる | b.

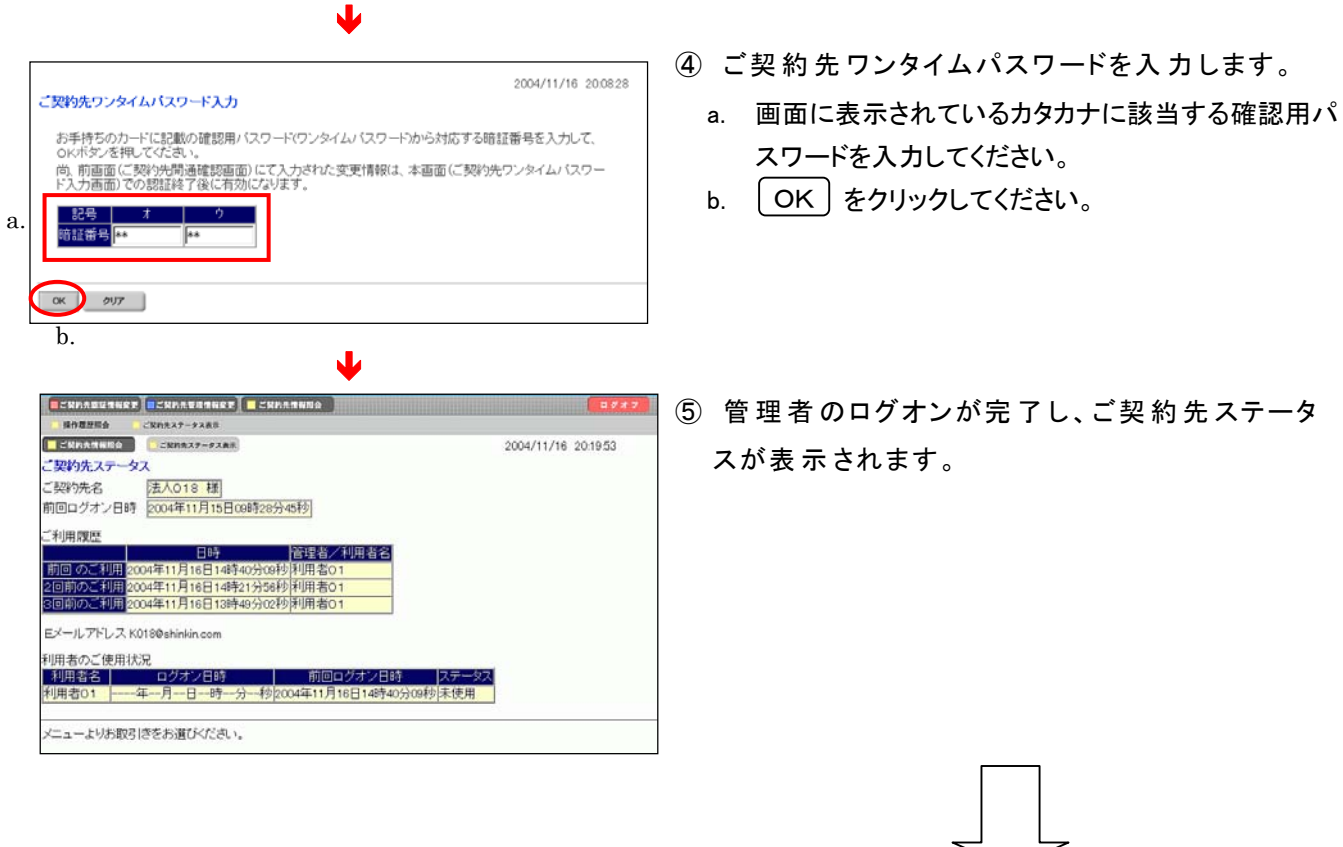

各種管理者機能が利用可能になります。 利用者に電子証明書を発行してください。

### <span id="page-13-0"></span>3**.** 電子証明書設定

(1-1)利用者の電子証明書の発行(すでに登録されている利用者)

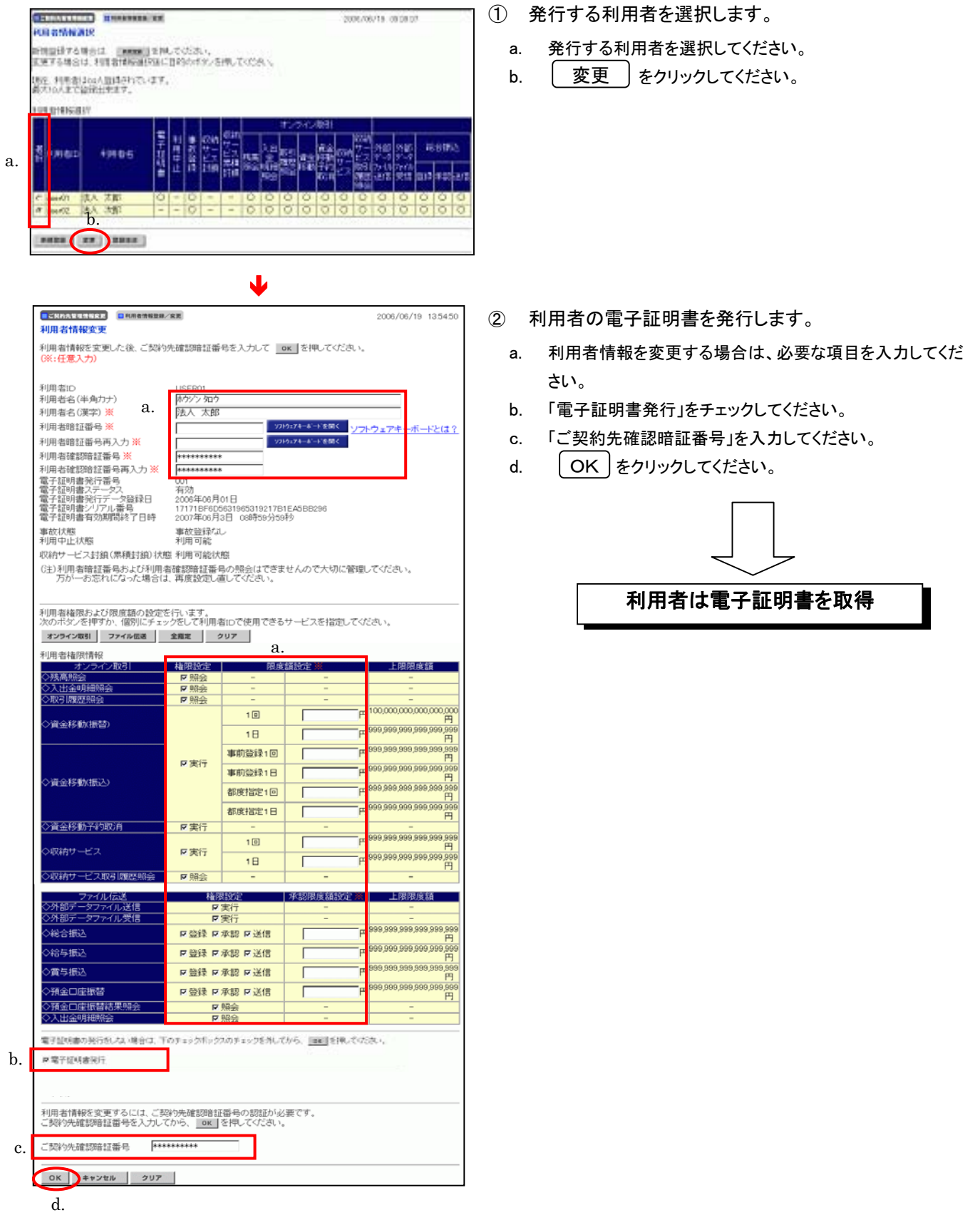

(1-2) 利用者の電子証明書の発行(新たに利用者を登録する時)

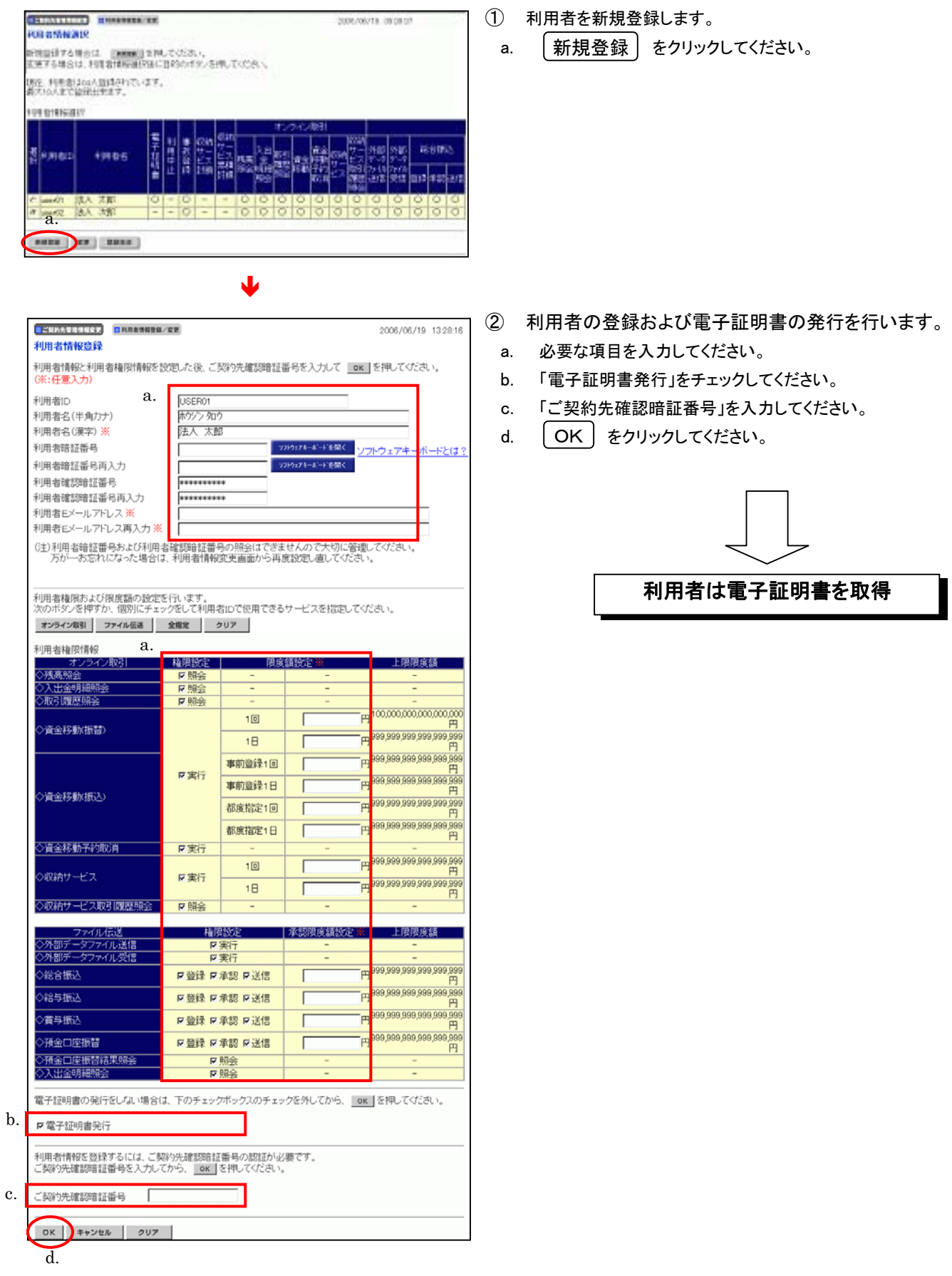

#### (2) 利用者の電子証明書の失効/再発行

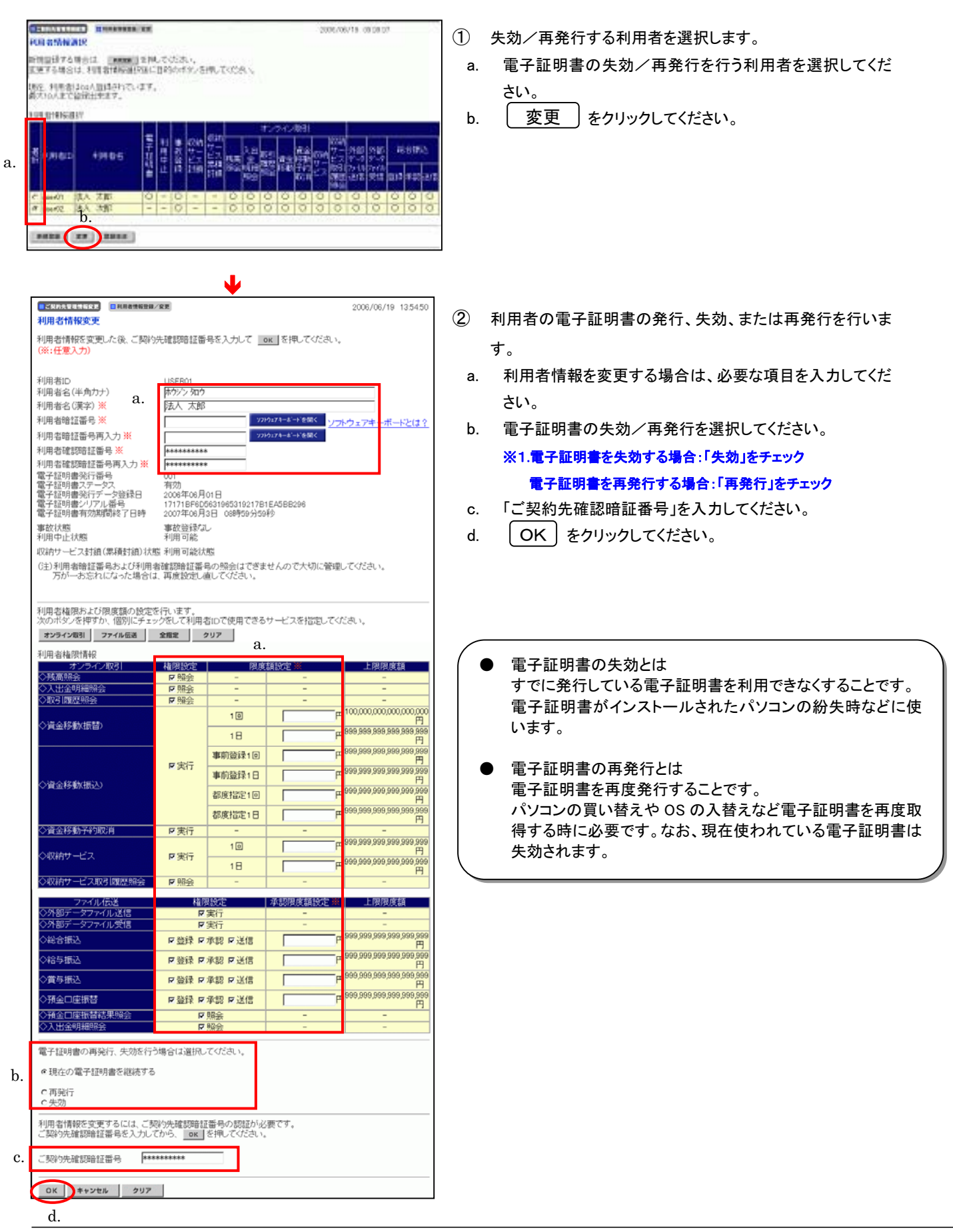

(3) 管理者の電子証明書の設定

管理者の電子証明書の発行/失効/再発行は、当金庫で行います。 電子証明書の失効または再発行が必要な時は当金庫に申請してください。

#### <span id="page-17-1"></span><span id="page-17-0"></span>4**.** 電子証明書の更新

電子証明書の有効期間は、電子証明書の取得日から1年間です。 電子証明書の更新操作は、有効期限30日前から有効期限日までに行ってください。

#### ご注意ください

### **● 電子証明書の更新を行なわず、有効期限が過ぎた電子証明書では、法人 IB サービス** はご利用できません。ご利用を再開するには、電子証明書の再発行が必要になります。

(1) 電子証明書の更新案内

電子証明書の更新が必要な管理者および利用者の方に下記の方法で更新案内を お知らせします。

更新案内をご覧になりましたら、速やかに電子証明書の更新を行ってください。

① 電子メールによるお知らせ

法人 IB サービスに電子メールアドレスを設定されている管理者および利用者の方に 電子証明書の有効期限30日前、10日前に電子メールにて更新案内をお知らせし ます。

② ステータス画面によるお知らせ

法人 IB サービスのログオン後に表示される「ご契約先(利用者)ステータス画面」に 電子証明書の有効期限30日前から更新案内のお知らせを表示します。

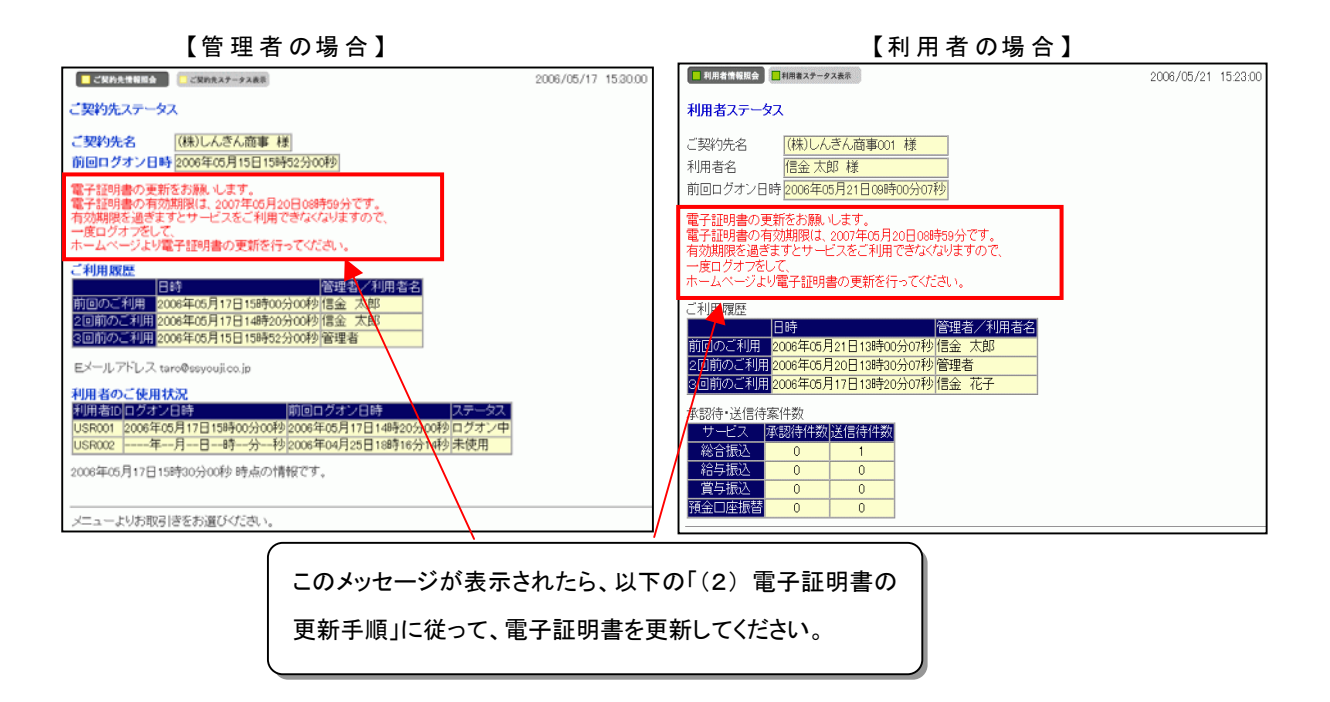

#### (2) 電子証明書の更新手順

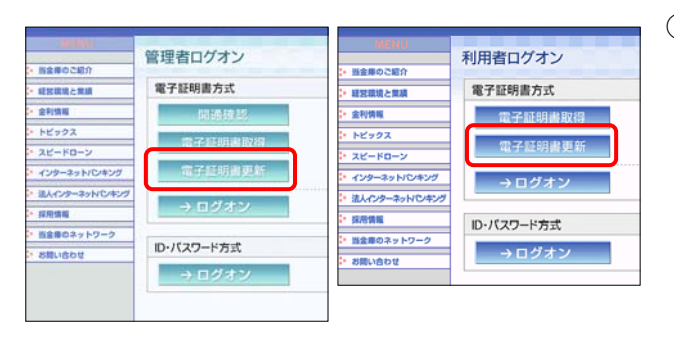

Ð

① 当金庫の法人インターネットバンキングのトップページ から管理者または利用者の[電子証明書更新]をクリッ クしてください。

※1 実際の画面とは異なります。

※1 ご利用のパソコン環境によっては、次画面<電子証明書 更新実行>が表示される前に ActiveX のダウンロードが必要な場合があります。 以下の手順に従って ActiveX をダウンロードしてください。

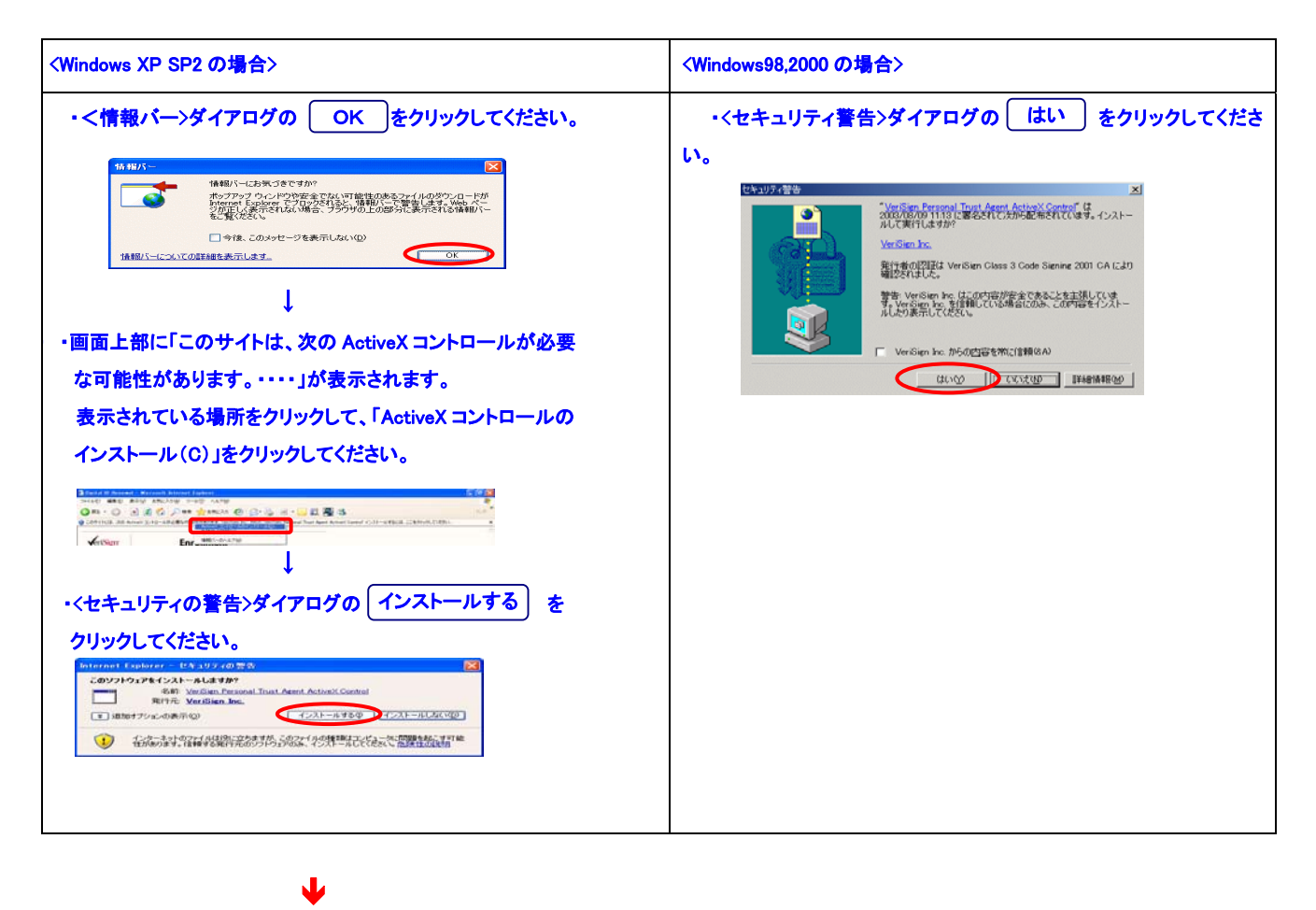

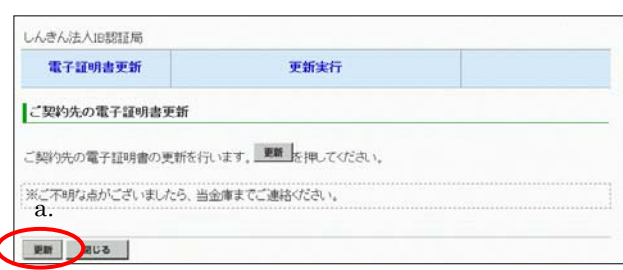

- ② <電子証明書更新 更新実行>画面が表示されます。
	- a. [ 更新 ] をクリックして下さい。

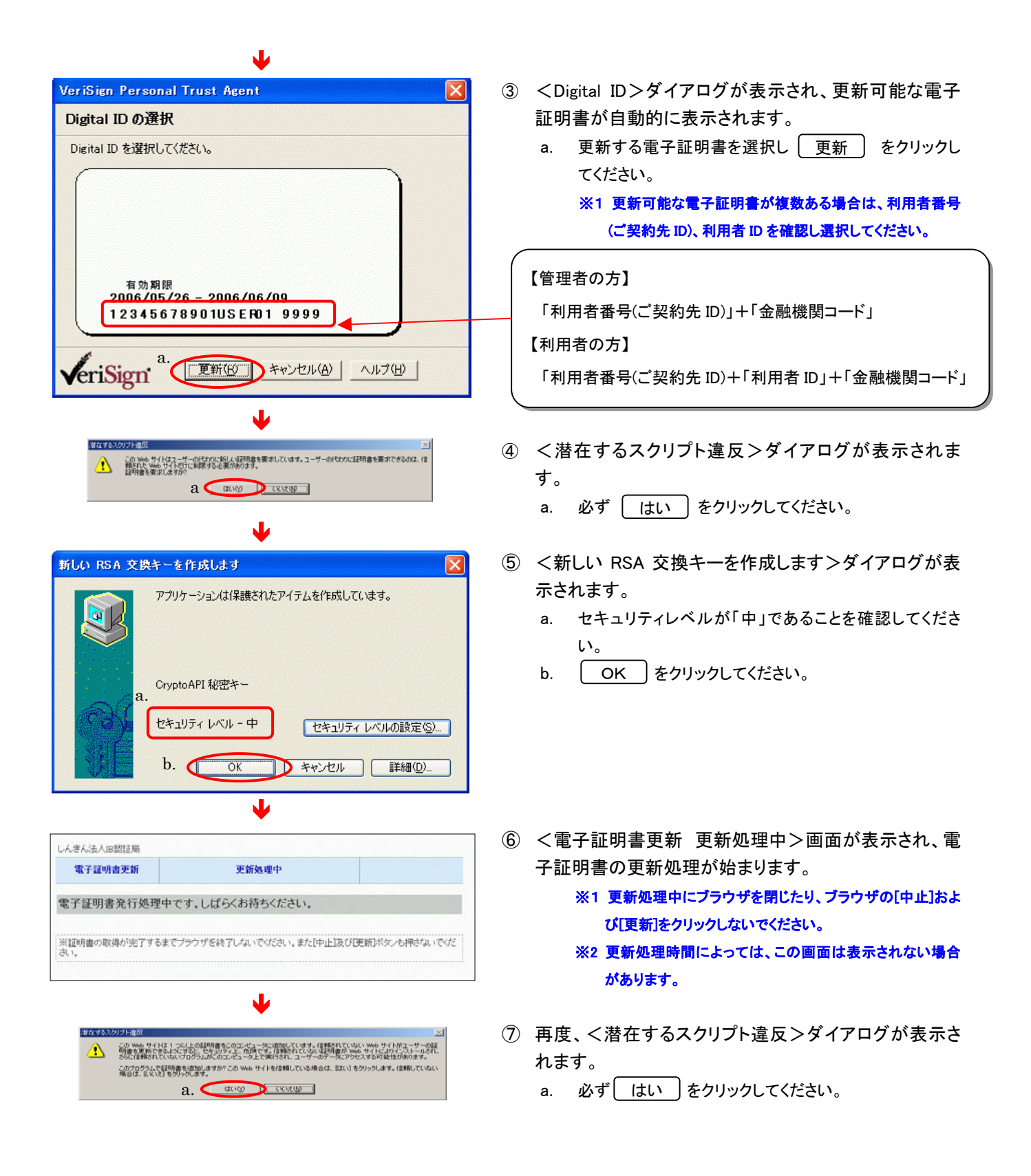

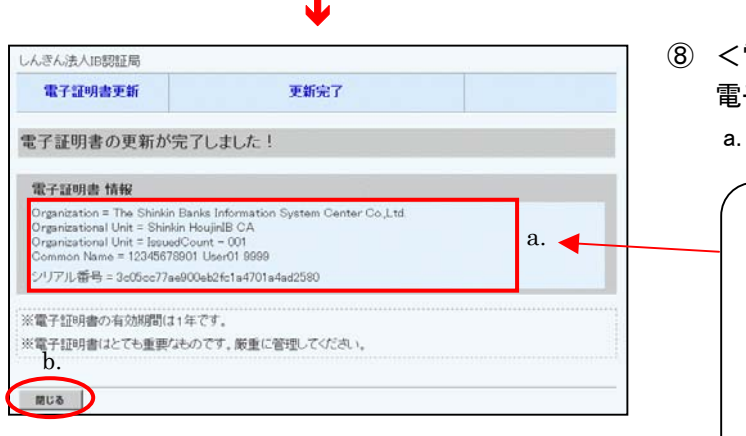

- 電子証明書更新 更新完了>画面が表示されますと、 子証明書の更新は完了です。
	- a. 更新された電子証明書の内容を確認します。

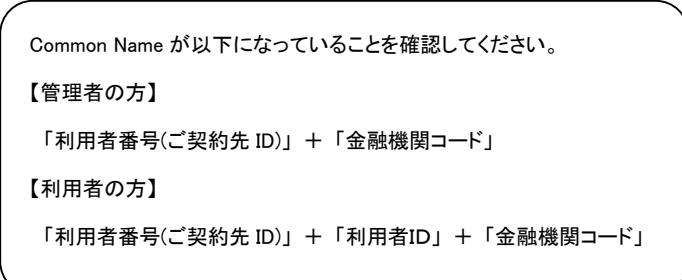

b. 「閉じる | をクリックしてください。ブラウザが閉じます。

### (3) 電子証明書の設定確認と旧電子証明書の削除

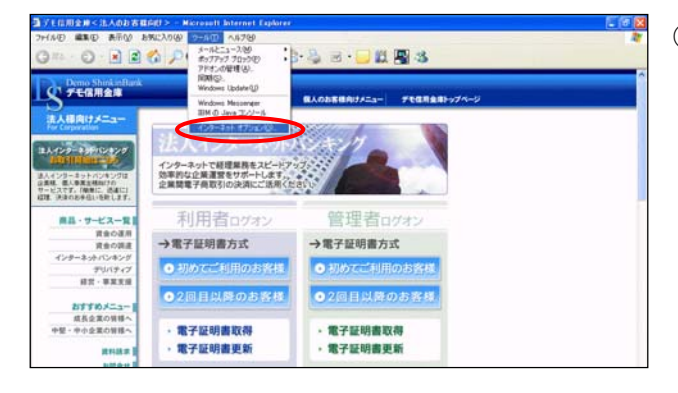

① ブラウザの「ツール(T)」-「インターネットオプション(O)」 を選択してください。

※1 実際の画面とは異なります。

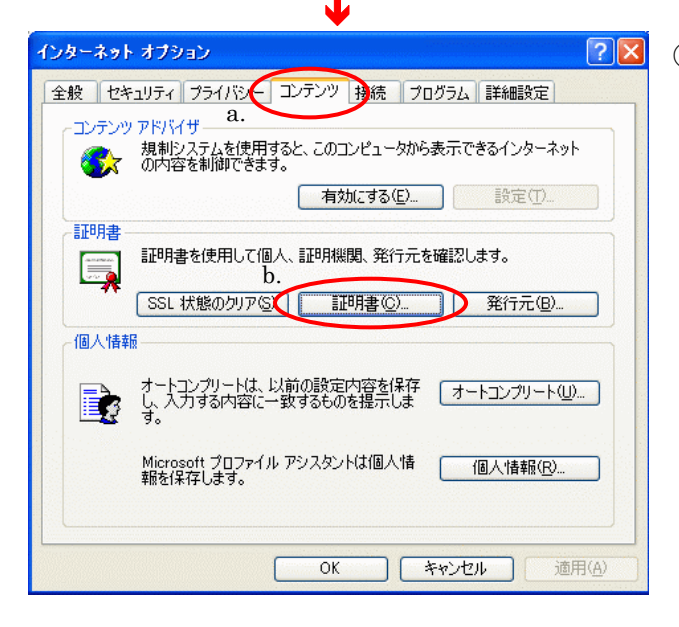

- 28 2 <インターネットオプション >画面が表示されます。
	- a. メニュータブの「コンテンツ」を選択してください。
	- b. | 証明書 | をクリックしてください。

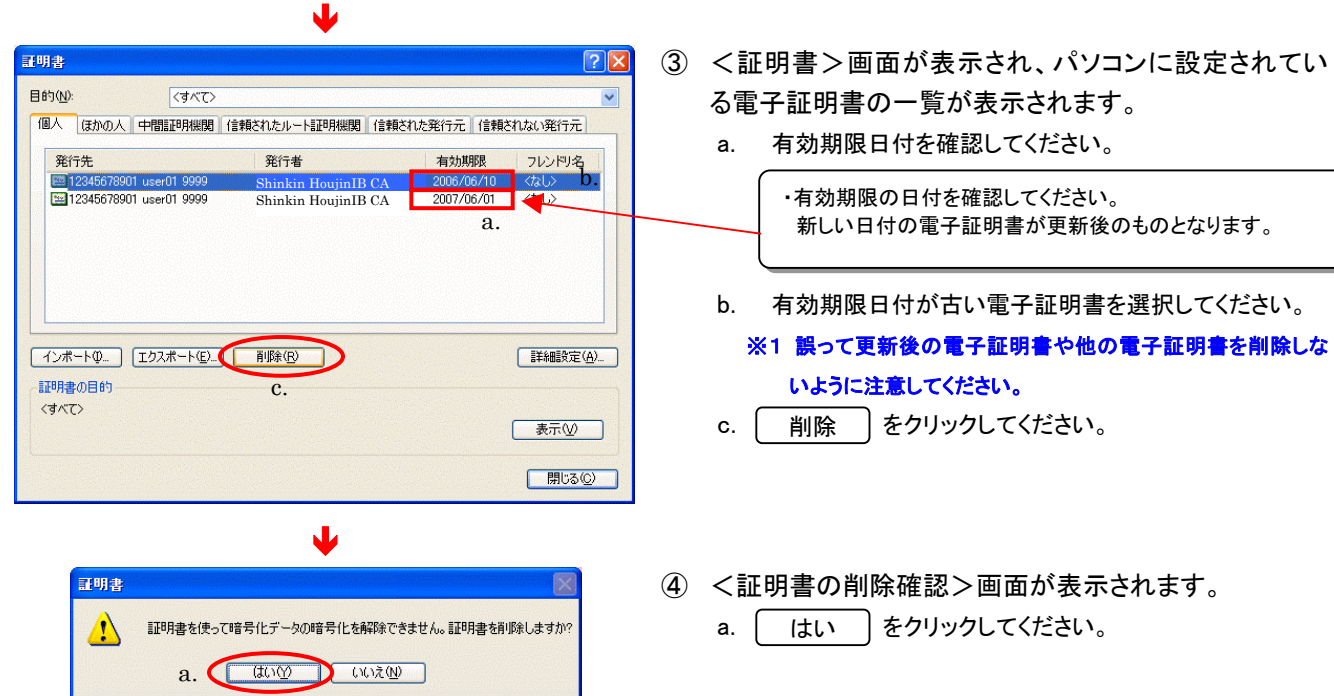

### <span id="page-22-0"></span>第3章 利用者の操作について

### 1**.** 利用者の電子証明書の取得

「利用者」の方の電子証明書の取得を行います。

- ◆電子証明書方式で法人 IB サービスをご利用になる上で必要になる電子証明書を取得 する操作です。
- ◆電子証明書の取得は、電子証明書の有効期限切れ、紛失等による電子証明書の再発 行後にも必要になります。
- ◆電子証明書の有効期間は、取得を行ってから1年間です。有効期限の30日前から有 効期限までに電子証明書の更新を行ってください。

#### ご注意ください

- z 電子証明書の取得ができる期間は管理者が電子証明書の発行を行ってから約80日間です。 約80日間を過ぎますと電子証明書の取得ができなくなります。管理者から電子証明書の準備完了 の通知を受けた後、速やかに電子証明書を取得してください。
- 法人 IB サービスをご利用になるパソコンから電子証明書の取得を行ってください。電子証明書はパ ソコンに設定されますので、他のパソコンからはご利用になれません。
- 法人 IB サービスをご利用になるユーザで Windows にログオンしてください。 電子証明書は Windows のユーザ毎に設定されますので、他のユーザではご利用になれません。

### (1) 電子証明書の取得操作

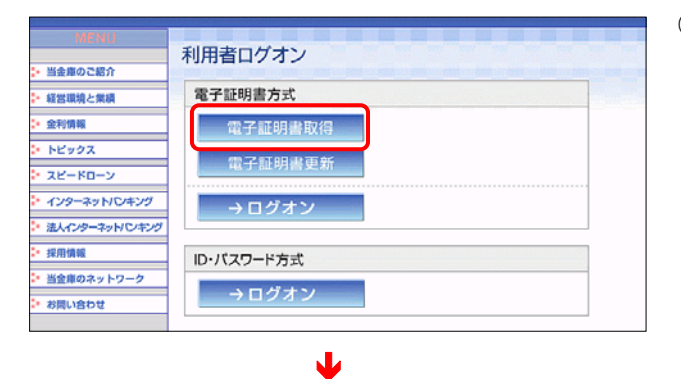

① 当金庫の法人インターネットバンキングのトップページ から[電子証明書取得]をクリックしてください。

※1 実際の画面とは異なります。

※1 ご利用のパソコン環境によっては、次画面<電子証明書 発行情報入力>が表示される前に ActiveX のダウンロードが必要な場合があります。 以下の手順に従って ActiveX をダウンロードしてください。

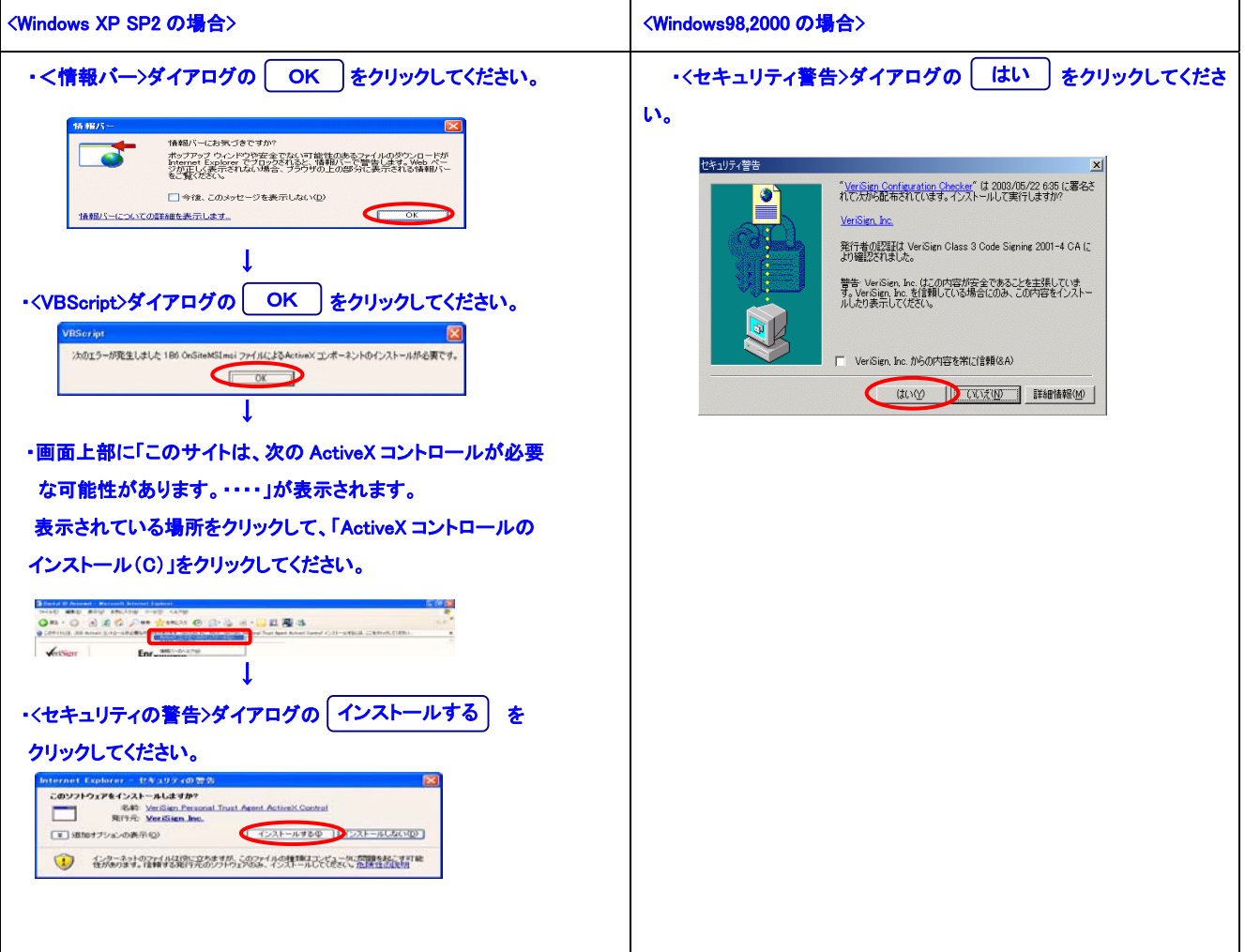

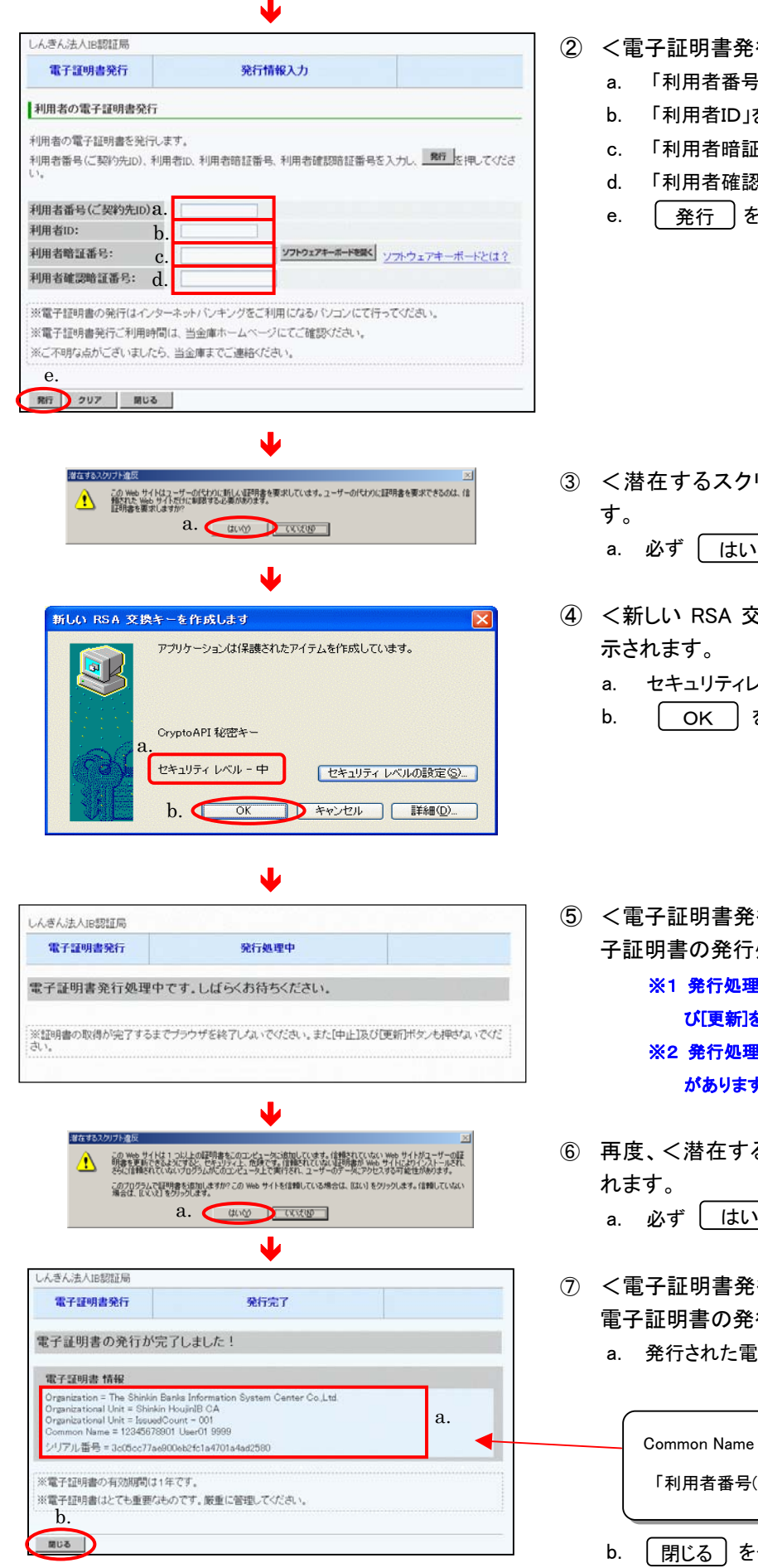

- ② <電子証明書発行 発行情報入力>が表示されます。
	- ·番号(ご契約先ID)」を入力してください。
	- iD」を入力してください。
	- c. 「利用者暗証番号」を入力してください。
	- 「確認暗証番号」を入力してください。
	- ◯ をクリックしてください。

- スクリプト違反>ダイアログが表示されま
	- a. 必ず | はい | をクリックしてください。
- A 交換キーを作成します>ダイアログが表 示されます。
	- ティレベルが「中」であることを確認してください。
	- b. をクリックしてください。
- ⑤ <電子証明書発行 発行処理中>画面が表示され、電 発行処理が始まります。
	- ※1 発行処理中にブラウザを閉じたり、ブラウザの[中止]およ び[更新]をクリックしないでください。
	- ※2 発行処理時間によっては、この画面は表示されない場合 ります。
- Eするスクリプト違反>ダイアログが表示さ
	- a. 必ず をクリックしてください。
- 書発行 発行完了>画面が表示されますと、 電子証明書の発行は完了です。
	- た電子証明書の内容を確認します。

 「利用者番号(ご契約先 ID)」 + 「利用者ID」 + 「金融機関コード」 Vame が以下になっていることを確認してください。

b. をクリックしてください。ブラウザが閉じます。

#### **RED ARM**  $0 - 126$ **Bar DEWA** メールとニュース(M)<br>ボップアップ ブロック<br>アドオンの留理(M):<br>国用(G): **CY FERRER**  $B122280222222$  $\overline{ }$ 法人様向けメニュー 5. de 1047. インターネットで経理業務をスピードアップ<br>効率的な企業運営をサポートします。<br>企業開電子商取引の決済にご活用くたさ まんインサーキットバンキングは<br>2点様、個人事実生機能力の<br>サービスです。FMMIに、送達に1<br>ほぼ、決済のお手伝いを知します。 利用者ロヴォ 管理者pra →電子証明書方式 →電子証明書方式 ●2回目以降のお客 ●2回目以降のお客 おすすめメニュー<br>精長企業の質様<br>中型・中小企業の質様 電子証明書取得 常子疑問書取得 電子証明書更新 電子証明書更新 **REALE**

Ð

 $\sqrt{2}x$ 

適用(A

インターネット オブション

証明書  $\Box$ 

個人情報

エンテンツ アドバイザー

全般 セキュリティ ブライバシ エンテンツ 38 プログラム 詳細設定 <br>- エンテンツ アドバイザ 2.<br>- アメリカ 規制ソステムを使用すると、このエンピュータから表示できるインターネット

証明書を使用して個人、証明機関、発行元を確認します。<br>| SSL 状態のクリアSS | ■証明書 © | ■ 発行元 (B) =

Microsoft プロファイル アシスタントは個人情 - <u>- - - 個人情報(R)...</u><br>報を保存します。

 $\begin{array}{|c|c|c|c|c|}\hline & {\rm OK} & & & \\\hline & {\rm OK} & & & \\\hline \end{array} \begin{array}{|c|c|c|c|c|}\hline & & & & \\\hline & & & \\\hline & & & \\\hline & & & \\\hline & & & \\\hline & & & & \\\hline & & & & \\\hline \end{array}$ 

[有効にする(E)... ] 一 設定(T)...

### (2) 電子証明書の設定確認

① ブラウザの「ツール(T)」-「インターネットオプション(O)」 を選択してください。

※1 実際の画面とは異なります。

- ② <インターネットオプション>画面が表示されます。
	- a. メニュータブの「コンテンツ」を選択してください。
	- b. | 証明書 | をクリックしてください。

Ð 証明書 ③ <証明書>画面が表示され、パソコンに設定されてい  $|?|X|$ 目的(N):  $\overline{\langle d \rangle}$ る電子証明書の一覧が表示されます。 「個人 はかの人 中間証明機関 信頼されたルート証明機関 信頼された発行元 信頼されない発行元 a. 「個人」タブに以下のような電子証明書が表示されてい 有効期限 フレンド 発行先 発行者 Shinkin HoujinIB CA 2007/05/27  $\overline{\langle \overline{\overline{k}} \overline{k} \rangle}$ ることを確認してください。 a. ・発行先 「利用者番号(ご契約先 ID)」+「利用者ID」+「金融機関コード」 ・発行者  $\vert \cdot \vert$  $\rightarrow$  「Shinkin HoujinIB CA」 **[インボートの]** エクスポート(E)] ■ 副除(B) [詳細設定(A) ・有効期限 証明書の目的 電子証明書を取得した日から 1 年後の日付 ・フレンドリ名 表示(V) <なし> 開いる(C)

## ご注意ください

z 電子証明書の取得後は、取得した電子証明書の内容を確認し、電子証明書方式で法人 IB サー ビスにログオンしてください。正常にログオンできない場合は、速やかに管理者の方へ再発行を 依頼して再取得してください。

<span id="page-26-0"></span>2. 利用者の法人 IB サービスログオン

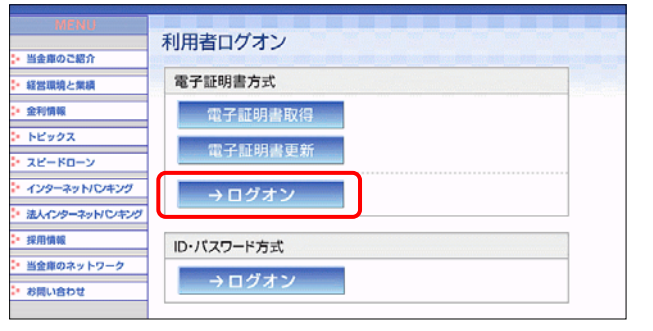

- ① 当金庫の法人インターネットバンキングのトップページ から「電子証明書方式」の利用者ログオンをクリックして ください。「ID・パスワード方式」ではログオンできませ ん。
	- ※1 実際の画面とは異なります。

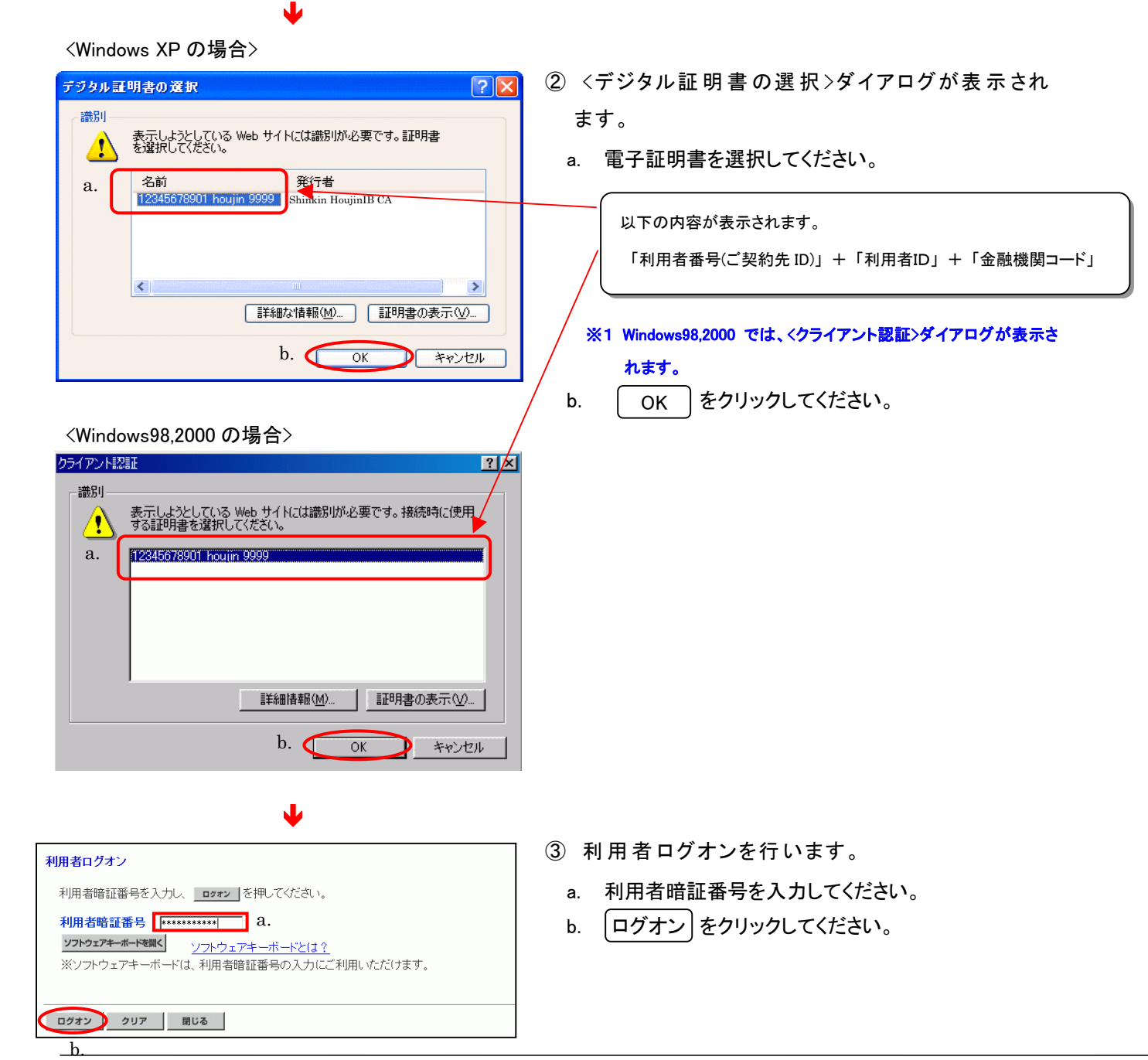

<span id="page-27-0"></span>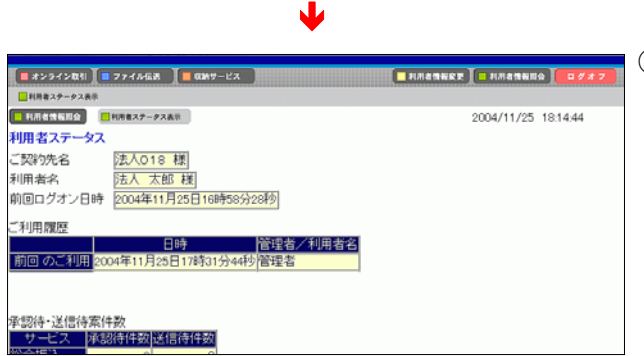

④ 利 用 者 のログオンが完 了 し、利 用 者 ステータス が表示されます。

### 3. 電子証明書の更新

電子証明書の更新については、「第2章 管理者の操作について 4. 電子証明書の更 新」<P.[15>](#page-17-1)を参照してください。